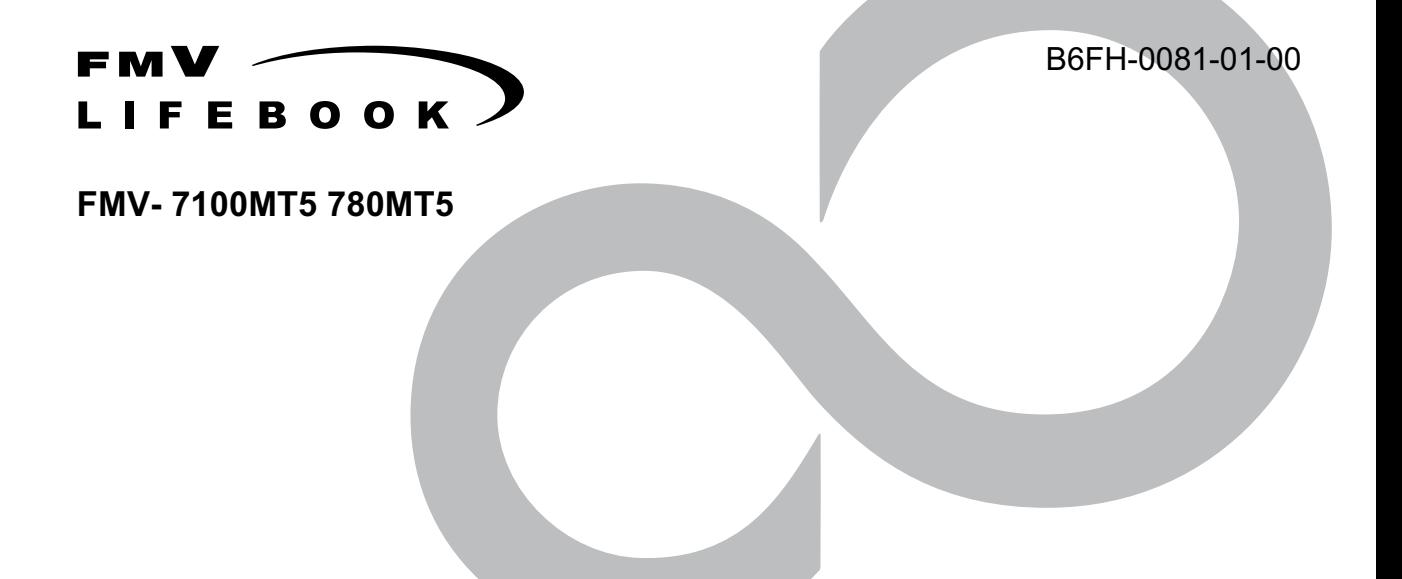

# 取扱説明書 このたびは弊社の製品をお買い上げいただき、誠にありがとうございます。

このたびは弊社の製品をお買い上げいただき、誠にありがとうございます。 本書では次の項目を説明しています。

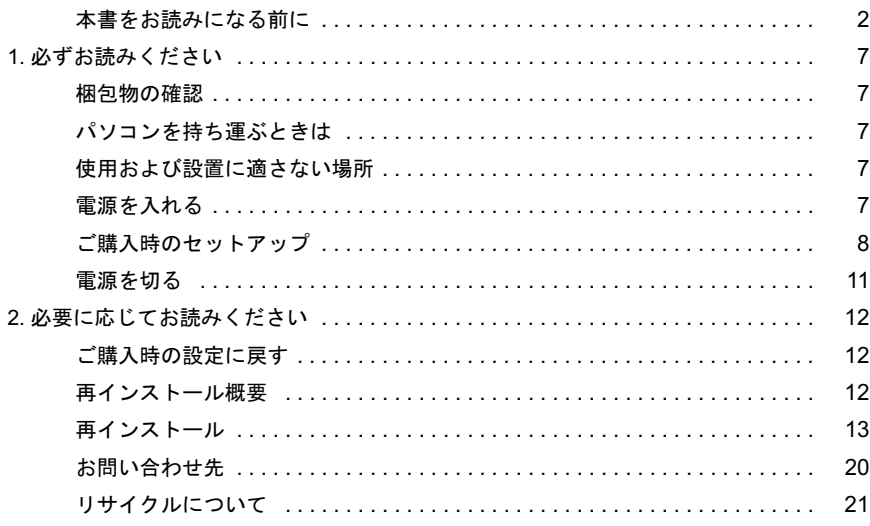

# . .........................<br>FMVマニュアルについて

<br>機器の取り付け、ソフトウェア、トラブルシューティング、およびカスタムメイドオプション <sub>仮</sub>益の取ってい、フラドウェデ、ドラフルフェーディンフ、およびカベメムアイドオンフョン<br>などの内容は、富士通パソコン情報サイトFMWORLD.NETのビジネス向けホームページ(http:/ /www.fmworld.net/biz/)の『FMV マニュアル』に記載されています。

『FMV マニ ュアル』 は、 「ス ター ト 」 ボ タ ン→ 「プログラム」 → 「FMV マニ ュアル」 から参照 して く だ さい。

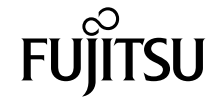

# <span id="page-1-0"></span>本書をお読みになる前に

# 安全にお使いいただくために

このマニュアルには、本製品を安全に正しくお使いいただくための重要な情報が記載されています。

本製品をお使いになる前に、このマニュアルを熟読してください。特に、添付の『安全上のご注意』をよくお読みになり、理解されたうえで本製品をお使 いください。

また、『安全上のご注意』およびマニュアルは、本製品の使用中にいつでもご覧になれるよう大切に保管してください。

### 保証書について

- ・ 保証書は、必ず必要事項を記入し、内容をよくお読みください。その後、大切に保管してください。
- ・ 修理を依頼される場合には、必ず保証書をご用意ください。
- ・ 保証期間内に、正常な使用状態で故障した場合は、無料で修理いたします。
- ・ 保証期間内でも、保証書の提示がない場合や、天災あるいは無理な使用による故障の場合などには、有料での修理となります。ご注意ください(詳しく は、保証書をご覧ください)。
- ・ 修理後は、本製品の内容が修理前とは異なり、ご購入時の状態や、何も入っていない状態になっている場合があります。大切なデータは、フロッピーディ スクなどに複写して、保管しておいてください。
- ・ 本製品の補修用性能部品(製品の機能を維持するために必要な部品)の保有期間は、製造終了後 5 年です。

### 使用許諾契約書

富士通株式会社(以下弊社といいます)では、本製品にインストール、もしくは添付されているソフトウェア(以下本ソフトウェアといいます)をご使用 いただく権利をお客様に対して許諾するにあたり、下記「ソフトウェアの使用条件」にご同意いただくことを使用の条件とさせていただいております。 なお、お客様が本ソフトウェアのご使用を開始された時点で、本契約にご同意いただいたものといたしますので、本ソフトウェアをご使用いただく前に必 ず下記「ソフトウェアの使用条件」をお読みいただきますようお願い申し上げます。ただし、本ソフトウェアのうちの一部ソフトウェアに別途の「使用条 件」もしくは「使用許諾契約書」等が、添付されている場合は、本契約に優先して適用されますので、ご注意ください。

#### ソフトウェアの使用条件

- 1. 本ソフトウェアの使用および著作権
- お客様は、本ソフトウェアを、日本国内において本製品でのみ使用できます。なお、お客様は本製品のご購入により、本ソフトウェアの使用権のみを 得るものであり、本ソフトウェアの著作権は引き続き弊社または開発元である第三者に帰属するものとします。 2. バックアップ
- お客様は、本ソフトウェアにつきまして、1 部の予備用(バックアップ)媒体を作成することができます。
- 3. 本ソフトウェアの別ソフトウェアへの組み込み 本ソフトウェアが、別のソフトウェアに組み込んで使用されることを予定した製品である場合には、お客様はマニュアル等記載の要領に従って、本ソ フトウェアの全部または一部を別のソフトウェアに組み込んで使用することができます。
- 4. 複製

(1) 本ソフトウェアの複製は、上記「2.」および「3.」の場合に限定されるものとします。 本ソフトウェアが組み込まれた別のソフトウェアについては、マニュアル等で弊社が複製を許諾していない限り、予備用(バックアップ)媒体以 外には複製は行わないでください。 ただし、本ソフトウェアに複製防止処理がほどこしてある場合には、複製できません。

- (2) 前号によりお客様が本ソフトウェアを複製する場合、本ソフトウェアに付されている著作権表示を、変更、削除、隠蔽等しないでください。 5. 第三者への譲渡
- お客様が本ソフトウェア(本製品に添付されている媒体、マニュアルならびに予備用バックアップ媒体を含みます)を第三者へ譲渡する場合には、本 ソフトウェアがインストールされたパソコンとともに本ソフトウェアのすべてを譲渡することとします。なお、お客様は、本製品に添付されている媒 体を本製品とは別に第三者へ譲渡することはできません。
- 6. 改造等
- お客様は、本ソフトウェアを改造したり、あるいは、逆コンパイル、逆アセンブルをともなうリバースエンジニアリングを行うことはできません。 7. 保証の範囲
	- (1) 弊社は、本ソフトウェアとマニュアル等との不一致がある場合、本製品をご購入いただいた日から 90 日以内に限り、お申し出をいただければ当 該不一致の修正に関して弊社が必要と判断した情報を提供いたします。 また、本ソフトウェアの記録媒体等に物理的な欠陥(破損等)等がある場合、本製品をご購入いただいた日から 1ヶ月以内に限り、不良品と良品

との交換に応じるものとします。 (2) 弊社は、前号に基づき負担する責任以外の、本ソフトウェアの使用または使用不能から生じるいかなる損害(逸失利益、事業の中断、事業情報の

- 喪失その他の金銭的損害を含みますが、これに限られないものとします)に関しても、一切責任を負いません。たとえ、弊社がそのような損害の 可能性について知らされていた場合も同様とします。 (3) 本ソフトウェアに第三者が開発したソフトウェアが含まれている場合においても、第三者が開発したソフトウェアに関する保証は、弊社が行う上
- 記(1)の範囲に限られ、開発元である第三者は本ソフトウェアに関する一切の保証を行いません。 8. ハイセイフティ

本ソフトウェアは、一般事務用、パーソナル用、家庭用などの一般的用途を想定したものであり、ハイセイフティ用途での使用を想定して設計・製造 されたものではありません。お客様は、当該ハイセイフティ用途に要する安全性を確保する措置を施すことなく、本ソフトウェアを使用しないものと します。ハイセイフティ用途とは、下記の例のような、極めて高度な安全性が要求され、仮に当該安全性が確保されない場合、直接生命・身体に対す る重大な危険性を伴う用途をいいます。 記

原子力核制御、航空機飛行制御、航空交通管制、大量輸送運行制御、生命維持、兵器発射制御など

富士通株式会社

### 保守修理サービスのご案内

弊社では、保守修理サービスとして、以下の「SupportDesk」を用意しております。 お客様のご希望、ご利用状況に合わせたサービスをお選びの上、「富士通パーソナル製品に関するお問合せ窓口」またはご購入元にお申し込みください。 ■

#### Support Desk

ハード障害発生時の修理を行う「Product 基本/基本 24」に加え、お客様のご要望に応じて 2 つのオプションメニューをご用意しております。また、価格面 でよりお得な「保証アップグレードパック」や「ピックアップ&デリバリ」もございます。

でよりお得な「保証アップグレードバック」や「ビックアップ&テリバリ」もこさいます。<br>・ Product 基本/基本 24 : オンサイト修理、情報提供<br>- 専用窓口をご用意し、障害発生時のスムーズな受付を行ないます。<br>受付は [基本] : 月曜日~金曜日の 9:00 ~ 19:00(祝日、年末年始を除く)、[基本 24]: 24 時間 365 日 受付後、専任スタッフがお客様先に訪問し、速やかに修理を行います。 障害対応履歴については、お客様専用ホームページにてご確認頂けます。 ・ PC ソフトサポート(オプション):ソフト QA 対応 パソコンのプレインストールソフトウェアについて QA 対応を行います。 ・ PC 定期点検(オプション):定期点検 定期的に次のような予防保守を行います。 - 点検、整備、摩耗部品交換(消耗品は対象外) - 清掃、調整等 ・ 保証アップグレードパック:オンサイト修理 保証期間分の割引価格をあらかじめ想定したお得な修理サービスのパック商品です。(各 3、4、5 年パック) 商品添付の「お客様登録票」を発送するだけで、直ぐにサービススタートが可能です。 ピックアップ&デリバリ:引取修理 訪問型修理ではなく、お客様の修理依頼にもとづきパソコンの引取修理を行なうサービスです。 「Product 基本」よりも割安な価格設定を行っております。 9:00 ~ 16:00 受付 当社翌営業日 AM 中 (9:00 ~ 12:00) に引取 16:00 ~ 19:00 受付 当社翌営業日 PM 中(12:00 ~ 21:00)に引取 引取後、4~6営業日で修理·返却します 但し、障害の程度によってはそれ以上の期間を要することもあります。

# マイクロソフト製品サービスパック

Microsoft<sup>®</sup> Windows<sup>®</sup>をご利用のお客様がより安定したシステムを運用していく上で、マイクロソフト社はサービスパックを提供しております (http:// www.microsoft.com/japan/)<br>お客様は、最新のサービン

-ビスパックをご利用いただくことにより、その時点でマイクロソフト社が提供する Microsoft® Windows® にて最も安定したシステムを 構築できます。<br>したがいまして

当社としては、最新のサービスパックをご利用いただくことを基本的には推奨いたします。 ただし、お客様の環境によっては、サービスパック適用により予期せぬ不具合が発生する場合もありますので、ご利用前にはサービスパックの Readme.txt を必ずご確認ください。

また、万一、インストールに失敗したことを考慮し、システムのバックアップを取ることを推奨いたします。

### データのバックアップについて

本製品に記録されたデータ(基本ソフト、アプリケーションソフトも含む)の保全については、お客様ご自身でバックアップなどの必要な対策を行ってく<br>ださい。また、修理を依頼される場合も、データの保全については保証されませんので、事前にお客様ご自身でバックアップなどの必要な対策を行ってく ださい。 データが失われた場合でも、保証書の記載事項以外は、弊社ではいかなる理由においても、それに伴う損害やデータの保全・修復などの責任を一切負いか

ねますのでご了承ください。

### 添付の CD-ROM などは大切に保管してください

これらのディスクは、本製品に入っているソフトウェアをご購入時と同じ状態に戻すときに必要です。

### 液晶ディスプレイの特性について

以下は、液晶ディスプレイの特性です。これらは故障ではありませんので、あらかじめご了承ください。

・ 液晶ディスプレイは非常に精度の高い技術で作られておりますが、画面の一部に点灯しないドットや、常時点灯するドットが存在する場合があります。 ・ A. B. ファ・ファ・ファ・コン・カード・カード・コン・スクール コーラ・コール かったる ほうがあります。また、温度変化などで多少の色むらが発生する<br>本製品で使用している液晶ディスプレイは、製造工程により、各製品で色合いが異なる場合があります。また、温度変化などで多少の色むらが発生する 場合があります

なお、低輝度で長時間連続で使用した場合、早期の部品交換が必要になることがあります。

### 本製品のハイセイフティ用途での使用について

本製品は、一般事務用、パーソナル用、家庭用、通常の産業用などの一般的用途を想定したものであり、ハイセイフティ用途での使用を想定して設計・製 造されたものではありません。

お客様は、当該ハイセイフティ用途に要する安全性を確保する措置を施すことなく、本製品を使用しないでください。

・・・・・・・・・・・・・・。<br>ハイセイフティ用途とは、以下の例のような、極めて高度な安全性が要求され、仮に当該安全性が確保されない場合、直接生命・身体に対する重大な危険 性を伴う用途をいいます

・ 原子力施設における核反応制御、航空機自動飛行制御、航空交通管制、大量輸送システムにおける運行制御、生命維持のための医療用機器、兵器システ ムにおけるミサイル発射制御など

### 注 意

本製品は、情報処理装置等電波障害自主規制協議会(VCCI)の基準に基づくクラス B 情報技術装置です。本製品は、家庭環境で使用することを目的として いますが、本製品がラジオやテレビジョン受信機に近接して使用されると、受信障害を引き起こすことがあります。 本製品は、マニュアルに従って正しい取り扱いをしてください。

本製品には、有寿命部品(液晶ディスプレイ、ハードディスクなど)が含まれており、長時間連続で画面を表示させたり動作させたりした場合、早期の部 品交換が必要になります。

本製品の使用環境は、温度 5 ~ 35 ℃/湿度 20 ~ 80%RH(動作時)、温度 -10 ~ 60 ℃/湿度 20 ~ 80%RH(非動作時)です(ただし、動作時、非動作時と も結露しないこと)。

本製品は、国内での使用を前提に作られています。海外での使用につきましては、お客様の責任で行っていただくようお願いいたします。

#### ワイヤレス LAN 搭載モデル(IEEE 802.11a 準拠、IEEE 802.11g 準拠)の場合

本製品の使用周波数帯では、電子レンジ等の産業・科学・医療用機器のほか工場の製造ライン等で使用されている移動体識別用の構内無線局(免許を要す る無線局)および特定小電力無線局(免許を要しない無線局)が運用されています

- 1. 本製品を使用する前に、近くで移動体識別用の構内無線局及び特定小電力無線局が運用されていないことを確認してください。
- 万一、本製品から移動体識別用の構内無線局に対して電波干渉の事例が発生した場合には、速やかに電波の発射を停止した上、下記の連絡先にご連絡<br>頂き、混信回避のための処置等(例えば、パーティションの設置など)についてご相談してください。 混信回避のための処置等(例えば、パーティションの設置など)についてご相談してください。
- その他、本製品から移動体識別用の特定小電力無線局に対して電波干渉の事例が発生した場合など何かお困りのことが起きたときは、次の連絡先へお 問い合わせください。
- 連絡先:「富士通パーソナル製品に関するお問合せ窓口」

#### ワイヤレス LAN 搭載モデル(IEEE 802.11a 準拠、IEEE 802.11g 準拠)の場合

- ・ 本製品は、日本国内での無線規格に準拠し、認定を取得しています。日本国内でのみお使いいただけます。また、海外でご使用になると罰せられること があります
- ・ パソコン本体と通信相手の機器との推奨する最大通信距離は、5GHz 帯をお使いになる場合は見通し半径 15m 以内、2.4GHz 帯をお使いになる場合は見通 し半径 25m 以内(ワイヤレス通信の推奨値)となります。ただし、ワイヤレス LAN の特性上、ご利用になる建物の構造・材質、障害物、ソフトウェア、<br>設置状況、電波状況等の使用環境により通信距離は異なります。また、通信速度の低下や通信不能となる場合もありますのであらかじめめご了承ください。<br>・ IEEE 802.11g 準拠と IEEE 802.11b 準拠の混在環境においては、IEEE 802.11g 準拠は IEEE 802.11b
- IEEE 802.11g 牢拠と IEEE 802.11b 準拠の混仕塚境においては、IEEE 802.11g 準拠は IEEE 802.11b 準拠との互換性をとるため、IEEE 802.11g 平拠本米の性<br>能が出ない場合があります。IEEE 802.11g 準拠な来の性能が必要な場合は、IEEE 802.11g 準拠と IEEE 802.11b 準拠を別のワイヤレス LAN ネットワークに<br>し、使用しているチャンネルの間隔を3チャ し、使用しているチャンネルの間隔を5チャンネル以上あけてお使いください。<br>• 5GHz 帯のワイヤレス LAN の屋外使用は、電波法により禁じられています。
- 

本製品は、社団法人電子情報技術産業協会が定める高調波ガイドラインの適用対象外です。

当社は、国際エネルギースタープログラムの参加事業者として本製品が国際エネルギースタープログラムの対象製品に関する基準を満たしてい ると判断します。

本製品の構成部品(プリント基板、CD/DVD ドライブ、ハードディスク、液晶ディスプレイなど)には、微量の重金属(鉛、クロム、水銀)や化学物質(ア<br>ンチモン、シアン)が含有されています。

energy

### 本書の表記

#### ■警告表示

本書では、いろいろな絵表示を使っています。これは本製品を安全に正しくお使いいただき、あなたや他の人々に加えられる おそれのある危害や損害を、未然に防止するための目印となるものです。その表示と意味は次のようになっています。内容を よくご理解のうえ、お読みください。 警告

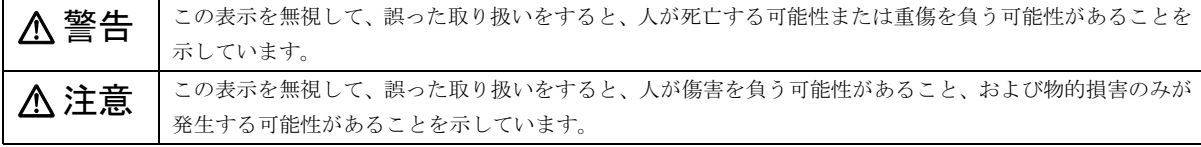

また、危害や損害の内容がどのようなものかを示すために、上記の絵表示と同時に次の記号を使っています。

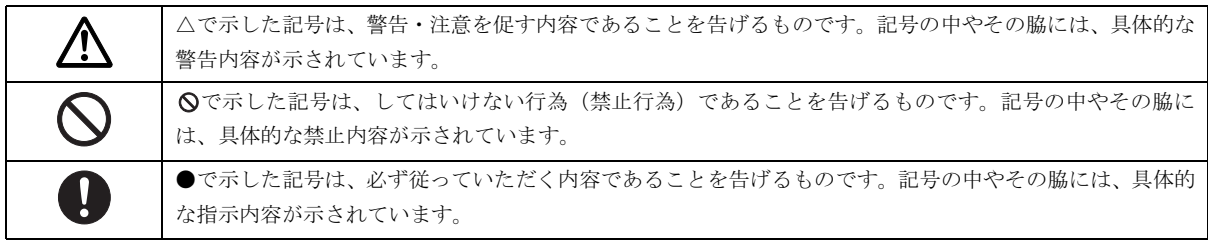

### ■本文中の記号

本文中に記載されている記号には、次のような意味があります。

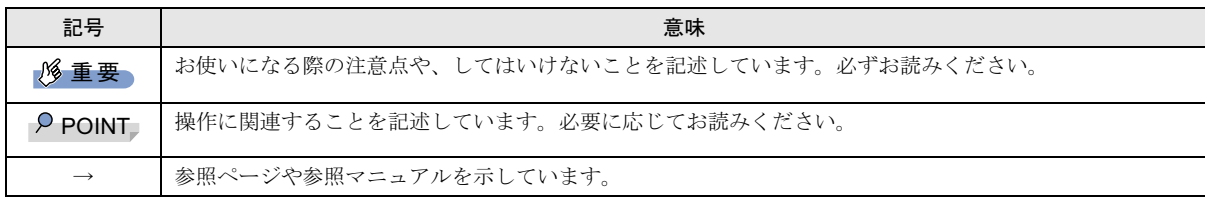

### ■キーの表記と操作方法

本文中のキーの表記は、キーボードに書かれているすべての文字を記述するのではなく、説明に必要な文字を次のように記述 しています。

### 例:【Ctrl】キー、【Enter】キー、【→】キーなど

また、複数のキーを同時に押す場合には、次のように「+」でつないで表記しています。

#### 例:【Ctrl】+【F3】キー、【Shift】+【↑】キーなど

### ■コマンド入力 (キー入力)

本文中では、コマンド入力を次のように表記しています。

### diskcopy a: a:

 $\uparrow$   $\uparrow$ 

・↑の箇所のように文字間隔を空けて表記している部分は、【Space】キーを 1 回押してください。

また、上記のようなコマンド入力を英小文字で表記していますが、英大文字で入力してもかまいません。

・CD-ROM ドライブのドライブ名を、[CD-ROM ドライブ]で表記しています。入力の際は、お使いの環境に合わせて、ドラ イブ名を入力してください。

### [CD-ROMドライブ]:¥setup.exe

### ■画面例およびイラストについて

表記されている画面およびイラストは一例です。お使いの機種やモデルによって、実際に表示される画面やイラスト、および ファイル名などが異なることがあります。また、このマニュアルに表記されているイラストは説明の都合上、本来接続されて いるケーブル類を省略していることがあります。

### ■連続する操作の表記

本文中の操作手順において、連続する操作手順を、「→」でつなげて記述しています。

- 例:「スタート」ボタンをクリックし、「プログラム」をポイントし、「アクセサリ」をクリックする操作 ↓
	- 「スタート」ボタン→「プログラム」→「アクセサリ」の順にクリックします。

#### ■BIOS セットアップの表記

本文中の BIOS セットアップの設定手順において、各メニューやサブメニューまたは項目を、「-」(ハイフン)でつなげて記述 する場合があります。また、設定値を「:」(コロン)の後に記述する場合があります。

例:「メイン」メニューの「言語(Language)」の項目を「日本語(JP)」に設定します。

↓

「メイン」-「言語 (Language)」:日本語 (JP)

### ■フロッピーディスク、CD-ROM の使用について

本文中の操作手順において、フロッピーディスク、または CD-ROM を使用することがあります。

フロッピーディスクドライブ、または CD-ROM ドライブなどが搭載されていないモデルをお使いの場合は、必要に応じて別売 の周辺機器を用意してください。使用できる周辺機器については、富士通パソコン情報サイト FMWORLD.NET のビジネス向け ホームページ (<http://www.fmworld.net/biz/>)内の「システム構成図」をご覧ください。

また、周辺機器の使用方法については、周辺機器のマニュアルをご覧ください。

なお、再インストールを行う場合は、別売の CD-R/RW ドライブユニット(FMV-NRW53S)から実行してください。

その他のポータブル CD-ROM ドライブからは実行できませんので、ご注意ください。

# ■お問い合わせ先/URL

本文中に記載されているお問い合わせ先やインターネットの URL アドレスは 2004 年 2 月現在のものです。変更されている場 合は、「富士通パーソナル製品に関するお問合せ窓口」へお問い合わせください(→ [P.20](#page-19-0))。

5

### ■カスタムメイドオプション

本文中の説明は、すべて標準仕様に基づいて記載されています。

そのため、カスタムメイドで選択のオプションを取り付けている場合、メモリ容量やハードディスク容量などの記載が異なり ます。ご了承ください。

### ■製品の呼び方

本文中の製品名称を、次のように略して表記します。

なお、本書ではお使いの機種以外の情報もありますが、ご了承ください。

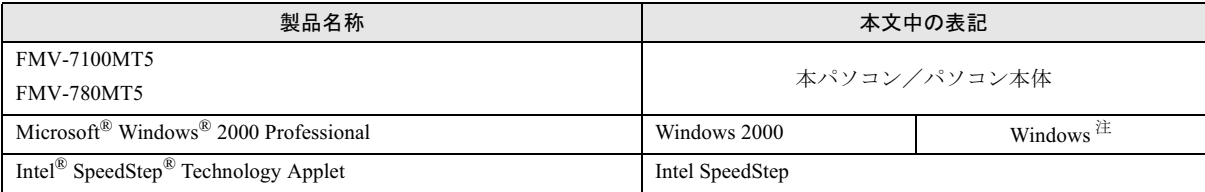

### ■モデルの表記

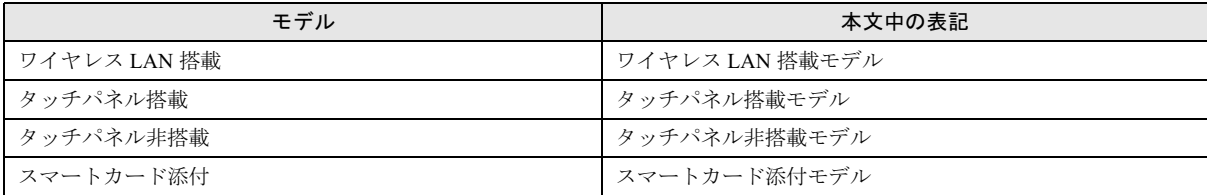

### ■警告ラベル/注意ラベル

本製品には警告ラベルおよび注意ラベルが貼ってあります。 警告ラベルや注意ラベルは、絶対にはがしたり、汚したりしないでください。

### ユーザー登録について

本製品のユーザー登録[は、富士通パソコン情報サイト](http://www.fmworld.net/biz/) FMWORLD.NET のビジネス向けホームページ(http://www.fmworld.net/ biz/)から行うことができます。

### FMV マニュアルの参照

機器の取り付け、ソフトウェア、トラブルシューティング、およびカスタムメイドオプションなどの内容は、富士通パソコン 情報サイト FMWORLD.NET のビジネス向けホームページ (http://www.fmworld.net/biz/) 内の『FMV マニュアル』に記載されて います。

『FMV マニュアル』[は、「スタート」ボタン→「プロ](http://www.fmworld.net/biz/)グラム」→「FMV マニュアル」から参照してください。

Microsoft、Windows は、米国 Microsoft Corporation の米国およびその他の国における登録商標または商標です。 Microsoft、Windows は、米国 Microsoft Corporation の米国およひその他の国における登録商標または商標です。<br>Intel<sup>®</sup> SpeedStep<sup>®</sup> Technology は、アメリカ合衆国およびその他の国における Intel Corporation またはその子会社の商標または登録商標です。 その他の各製品名は、各社の商標、または登録商標です。 その他の各製品は、各社の著作物です。

All Rights Reserved, Copyright© FUJITSU LIMITED 2004 画面の使用に際して米国画面の使用に際して米国 Microsoft Corporation の許諾を得ています。

# <span id="page-6-0"></span>1. 必ずお読みください

# <span id="page-6-3"></span>梱包物の確認

『梱包物一覧』をご覧になり、添付品をご確認ください。 足りない部品などがあった場合は、できるだけ早く、ご購入 元にご連絡ください。

# <span id="page-6-1"></span>パソコンを持ち運ぶときは

本パソコンを持ち運ぶ場合は、次のようにしてください。 ●

- ●本パソコンの電源を切ってください。
- ●接続しているケーブルなどをすべて取り外してください。 接続したまま持ち運ぶとケーブルや本体のコネクタを破 損する恐れがあります。
- ●液晶ディスプレイを閉じてください。
- ●本パソコンを鞄の中などに入れて携帯する場合は、パソコ ン本体背面を下側に、ラッチを上側にして、かばんに入れ てください。
- ●ワイヤレススイッチを切り替えてしまう恐れがあります ので、本パソコンを鞄の中などにいれて携帯する場合はご 注意ください。
- ●鞄などに入れて衝撃や振動を与えないようにしてくださ い。

# <span id="page-6-2"></span>使用および設置に適さない場所

- ●極端に高温または低温になる場所
- ●結露する場所

●

# $P$ POINT

- ▶ 本製品の使用環境は温度5~35℃/湿度20~80%RH (動作時)、温度 -10 ~ 60 ℃/湿度 20 ~ 80%RH(非 動作時)です。
- ▶ 結露は、空気中の水分が水滴になる現象です。 温度の 低い場所(クーラーの効いた場所、寒い屋外など)か ら、温度の高い場所(暖かい室内、炎天下の屋外な ど)へ移動した時に起こります。 結露が発生すると故障の原因となりますので、ご注意 ください。

# <span id="page-6-4"></span>電源を入れる

### 注意事項

- ●ご購入後、初めて電源を入れる場合は、周辺機器の取り付 けなどは行わないでください。
- ●電源を入れてから、持ち運んだり、衝撃や振動を与えたり しないでください。故障の原因となります。
- ●電源を入れる場合、フロッピーディスクドライブにディス クがセットされていたら、取り出してください。
- ●電源を切った後、すぐに電源を入れないでください。再度 電源を入れる場合は、10 秒以上待ってから電源を入れてく ださい。
- ●ACアダプタなど磁界を発生する機器とFDDユニットは離 して使用してください。
- ●電源を入れても画面に何も表示されないときは、次のこと を確認してください。
	- ・状態表示 LCD の電源表示( $\bigcirc \Omega$ )を確認してください。 点灯している場合は、キーボードかポインティングデバ イスに触れてください。また、【Fn】+【F7】キーを押し て、明るさを調整してください。点滅している場合は、 電源ボタンを押して動作状態にしてください。消灯して いる場合は、電源を入れてください。
	- ・バッテリ運用している場合は、状態表示 LCD のバッテ リ残量表示を確認してください。本パソコンご購入時や バッテリが充電されていない場合は、AC アダプタを接 続してください。

### 電源の入れ方

### 1 AC アダプタを接続します。

AC アダプタに AC ケーブルを接続し (1)、パソコン本 体の DC-IN コネクタに接続します(2)。その後、プラグ をコンセントに接続します (3)。

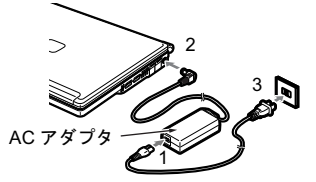

2 液晶ディスプレイを開きます。 前面のラッチを右にスライドしてロックを外し、液晶 ディスプレイに手を添えて持ち上げます。

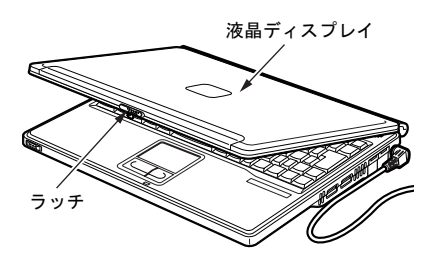

### <span id="page-7-1"></span>3 電源ボタンを押します。

パソコン本体に電源が入り、POST(自己診断画面)が 始まります。また、状態表示 LCD の などが点灯し ます。

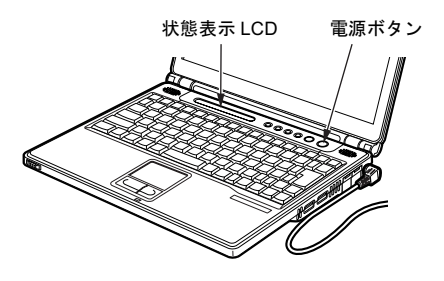

### 重 要

- ▶ 次のように設定している場合は、電源が入っていると きに液晶ディスプレイを閉じないでください。キーボードからの放熱効果が失われ、本パソコンが故障する原因となることがあります。
	- ・「電源オプションのプロパティ」ウィンドウの「詳細設定」タブまたは「詳細」タブの「ポータブルコンピュータを閉じたとき」を「なし」に設定してい る場合
- ▶ 電源が入っている場合は、次の点に注意してください。
- ・排気孔の前に物を置いたりして、排気孔をふさがな いでください。本パソコンの故障の原因となります。

## POINT

- ▶ POST とは、Power On Self Test (パワーオンセルフ テスト)の略で、パソコン内部に異常がないか調べる 自己診断テストです。本パソコンの電源が入ると自動 的に行われ、OS の起動直前に完了します。
- ▶ POST 中に雷源を切ると、自己診断テストが異常終了 したと診断されます。本パソコンでは、自己診断テス トの異常終了回数をカウントしており、3 回続いた場 合、4 回目の起動時にエラーメッセージを表示します。 POST 中は、不用意に電源を切らないでください。

# <span id="page-7-0"></span>ご購入時のセットアップ

初めて電源を入れた後に行う Windows の初期設定(Windows セットアップ)について説明します。必ず、本書の手順に従っ て操作してください。

次の「留意事項」をよくお読みになり、電源を入れて Windows セットアップを始めます。

再インストールを行った場合は、「必要に応じてお読みくだ さい」- 「Windows 2000 セットアップ」(→ [P.14](#page-13-0))に従って 操作してください。

### 留意事項

- ●Windows セットアップを行う前に、次のことをしないでく ださい。Windowsセットアップが正常に行われなかったり、 エラーメッセージが表示される場合があります。
	- ・周辺機器の取り付け(カスタムメイドオプションを除 く)
	- ・LAN ケーブルの接続

上記の項目は、セットアップを行い、「必ず実行してくだ さい」を実行してから、行うようにしてください。

●Windowsセットアップの各ウィンドウが完全に表示されな いうちにキーを押すと、Windows セットアップが正常に行 われない場合があります。ウィンドウが完全に表示されて から、ポインティングデバイスで操作してください。

### Windows 2000 セットアップ

### POINT

- ▶ セットアップ中に「Windows 2000 Professional CD-ROM 上のファイル `xxxxx.xxx` が必要です。」という メッセージが表示されることがあります(xxxxx.xxx には courf.fon などのファイル名が入ります)。この場 合は、「コピー元」に「c:\support\i386」と入力し、「OK」 をクリックして、セットアップを続けてください。
- 1 AC アダプタを接続し、本パソコンの電源を入れます  $(\rightarrow P.7)$  $(\rightarrow P.7)$  $(\rightarrow P.7)$ 。

しばらくすると、「Windows 2000 セットアップウィザー ドの開始」が表示されます。

- 2 「次へ」をクリックします。 「ライセンス契約」が表示されます。 「使用許諾契約書」は、本パソコンにあらかじめインス トールされているWindowsを使用するうえでの契約を記 述したものです。
- 3 「使用許諾契約書」をよく読み、「同意します」をクリッ クし、「次へ」をクリックします。

「ソフトウェアの個人用設定」が表示されます。

### POINT

- ▶「同意しません」を選択した場合は、「次へ」をクリッ クした後、メッセージに従って操作してください。
- 4 「名前」と「組織名」を入力し、「次へ」をクリックします。 「組織名」は省略できます。 「プロダクトキー」が表示されます。
- 5 「プロダクトキー」を入力し、「次へ」をクリックします。 「コンピュータ名と Administrator のパスワード」が表示 されます。

### POINT

- ▶「プロダクトキー」は、パソコン本体に貼られている 「Certificate of Authenticity」ラベルに記載されていま す。
- <span id="page-8-0"></span>6 「コンピュータ名」、「Administrator のパスワード」と「パ スワードの確認入力」を入力し、「次へ」をクリックします。

「ネットワークの設定」が表示されます。 ネットワークの設定については、セットアップ完了後に ネットワーク管理者に確認し、ご使用の環境に合わせて 設定してください。

# **POINT**

- ▶ パスワードでは大文字/小文字が区別されます。
- 7 「標準設定」をクリックし、「次へ」をクリックします。 「ワークグループまたはドメイン名」が表示されます。

### POINT

- ▶「標準設定」では、次のネットワークコンポーネント がインストールされます。
	- ・Microsoft ネットワーク用クライアント
	- ・Microsoft ネットワーク用ファイルとプリンタ共有
	- ・インターネットプロトコル(TCP/IP)

8 「このコンピュータはネットワーク上にないか、ドメイ ンのないネットワークに接続している」をクリックし、 「次へ」をクリックします。

「Windows 2000 は正常にインストールされました。」と表 示されます。

9 「再起動する」をクリックするか、または 15 秒待つと本 パソコンが再起動します。

「ネットワーク識別ウィザードの開始」が表示されます。

### 1多重 要

▶「ネットワーク識別ウィザード」ウィンドウが表示され たとき、「戻る」をクリックしないでください。 再設定が必要な場合は、設定終了後に該当箇所を修正 してください。

10 「次へ」をクリックします。 「このコンピュータのユーザー」が表示されます。

11 「ユーザーはこのコンピュータを ...」をクリックし、「次 へ」をクリックします。「ネットワーク識別ウィザードの終了」が表示されます。

### PPOINT

- 必ず「ユーザーはこのコンピュータを ...」を選択し てください。「ユーザーはこのコンピュータを ...」以 外を選択すると、セットアップが正常に行われないこ とがあります。
- 12 「完了」をクリックします。 「Windows へログオン」ウィンドウが表示されます。
- 13 [手順](#page-8-0) 6 で入力したパスワードを入力し、「OK」をクリッ クします。「ネットワークのプロパティ」ウィンドウが表示された 場合は、「キャンセル」をクリックしてください。 「Windows 2000 の紹介」ウィンドウが表示されます。
- 14 「スタート」ボタン→「シャットダウン」の順にクリッ クします。
- 15 「再起動」を選択し、「OK」をクリックします。 Windows が再起動し、「Windows へログオン」ウィンド ウが表示されたら、ログオンしてください。
- 16 ログオン後、デスクトップの「必ず実行してください」 アイコンをダブルクリックします。 「このパソコンに最適な設定を行います」ウィンドウが 表示されます。

# **修重要**

- ▶「必ず実行してください」を行わないと、セットアッ プの最終設定が行われません。必ず手順どおりに実行 してください。
- 17 「実行する」をクリックします。 最終設定が行われ、再起動メッセージが表示されます。

# 1多重 要

- ▶ 最終設定を正しく行うために、必ず「実行する」をク リックしてください。
- ▶ 再起動するまでの間は、キーボードやポインティング デバイスを操作しないでください。

18 「OK」をクリックします。

本パソコンが再起動します。

これで、Windows セットアップが完了しました。

### ■セットアップ後

- ●『FMV マニュアル』をご覧になるためには、インターネッ トに接続できる環境が必要になります。ネットワーク管理 者に確認し、LAN またはモデムの設定を行ってください。
- ●ワイヤレス LAN 搭載モデルをお使いの場合は、『FMV マ ニュアル』内の『ワイヤレス LAN をお使いになる方へ (IEEE 802.11a、IEEE 802.11g 準拠)』をご覧になり、必要 な設定を行ってください。
- ●「Windows Update」の実行をお勧めします。

「Windows Update」を実行すると、Windows を最新の状態 に更新、修正できます。実行にあたっては、システム管理 者の指示に従ってください。

「Windows Update」を実行するためには、インターネット に接続できる環境が必要になります。

「Windows Update」の実行方法については、『FMV マニュア ル』の「ソフトウェア」-「Windows Update について」を ご覧ください。

- ●カスタムメイドでアプリケーションを選択している場合 は、『FMV マニュアル』内の『アプリケーション補足説明 書』をご覧ください。
- ●カスタムメイドでスマートカードを選択している場合は、 添付の CD-ROM 内のマニュアルではなく『スマートカー ドホルダー取扱説明書』をご覧ください。

その他の設定については『FMV マニュアル』をご覧ください。

# セットアップで困ったときは

セットアップ中に動かなくなった、など困ったことがあった ときには、次の項目をご覧ください。

### □Windows セットアップが進められなくなった ●

●[「電源を切る」\(→](#page-10-0)P.11)をご覧になり、本パソコンの電源 を一度切った後でセットアップをやり直してください。

### □画面が見にくい ●

- ●液晶ディスプレイの角度を調節します。
- 次のキーを何度か押して調節します。
	- 【Fn】+【F6】キーを押すと、表示が暗くなります。

【Fn】+【F7】キーを押すと、表示が明るくなります。

# タッチパネルの調整(タッチパネル搭載モデル)

ペンで画面をタッチした位置とマウスポインタの位置がず れている場合は、添付のペンでタッチ位置を調整してくださ い。

### ■調整方法

- <span id="page-9-3"></span>1 「スタート」ボタン→「設定」→「コントロールパネル」 の順にクリックします。 「コントロールパネル」ウィンドウが表示されます。
- <span id="page-9-1"></span>2 「タッチパネル」をダブルクリックします。 「タッチパネルの設定」ウィンドウが表示されます。
- <span id="page-9-2"></span>3「位置補正」タブの「補正プログラム」-「補正を実行 する」をクリックします。白い補正画面が表示されます。
- <span id="page-9-0"></span>4 ペンで画面の赤い「+」マークの近くをタッチし、タッ チしたままペンを十字の中心に移動して、タッチパネル から離します。 「+」マークが移動します。

このときマウスポインタ( )」の位置は、十字からず れていても構いません。ペンでタッチして離した位置に よって調整されます。

5 [手順](#page-9-0)4と同様に、「+」マークを順番にタッチします。 「+」マークは画面上に 9 点、順番に表示されます。9 点 すべて順番にタッチしてください。 補正点をすべてタッチした後、「補正」ウィンドウが表 示されます。

# **POINT**

- ▶ 補正点数を、20 点にすることもできます。 その場合は[、手順](#page-9-1) 2 で表示される「タッチパネル」 ウィンドウの「位置補正」タブをクリックし、「補正 点数」の「20 点(5 × 4)」を選択してから、「補正を 実行する」をクリックしてください。
- ▶ 操作中は、手などがタッチパネルに触れないようにし てください。
- 誤って続けて 2 回タッチした場合は、【←】【→】【↑】 【↓】キーを押して「+」マークを移動し、もう一度 タッチしてください。
- ▶ 補正点数が 9 点の場合、補正点をすべてタッチする前 に【Enter】キーを押すと、「補正」ウィンドウが表示 されます。その場合は、「補正画面」をクリックして 再度補正を行ってください。
- ▶ 補正点数が20点の場合、補正点をすべてタッチする前 に【Enter】キーを押すと、「コマンド受付エラー」と いうメッセージが表示されます。「OK」をクリックし、 再度[手順](#page-9-2) 3 からやり直してください。
- ▶ 補正点をすべてタッチした後、再度調整する場合は、 「補正」ウィンドウの「補正画面」をクリックして再 度補正を行ってください。
- 6 「終了」をクリックします。
- 7 「OK」をクリックします。
- <span id="page-9-4"></span>8 「コントロールパネル」ウィンドウの「閉じる」ボタン をクリックします。

### ■留意事項

●[手順](#page-9-3)1~[8](#page-9-4)の操作を行ってもペンでタッチした位置とマウ スポインタの位置のずれが大きい場合は、「ドライバーズ CD」内 のタッチパネルドライバをインストールして、再 度タッチパネルの調整をしてください。 タッチパネルドライバのインストール方法は、「ドライバー

ズ CD」内の次のフォルダの「readme.txt」をご覧ください。

- \Pointing\Tpanel\2K
- <span id="page-10-1"></span>●アイコンを右クリックするには、次の方法があります。
	- ・ 1 キーを押す
		- 1. 右クリックしたいアイコンの近くにペンを軽く押 し付けます。
		- 2. アイコンの上までドラッグしてペンを移動します。
		- 3. ■キーを押します。
	- ・キーボードショートカットを使う
		- 1. 「スタート」ボタン→「設定」→「コントロールパ ネル」の順にクリックします。 「コントロールパネル」ウィンドウが表示されます。
		- 2. 「タッチパネル」をダブルクリックします。 「タッチパネルの設定」ウィンドウが表示されます。
		- 3. 「右クリック設定」タブをクリックし、「キーボード による右クリック機能を使用する」にチェックを付 けます。
		- 4. 【Ctrl】キー、【Shift】キー、【Alt】キーのいずれか にチェックを付けます。 ここで選択したキーに、マウスの右クリック機能が 設定されます。
		- 5. 次のいずれかの設定をします。
		- ・「キーを押している間のタッチは右クリック」に チェックを付けます。 [手順](#page-10-1)4で設定したキーを押している間に画面を一回 タッチすると、右クリックとなります。
		- ・「キーを押した後の一回は右クリック」にチェック を付けます。 [手順](#page-10-1) 4 で設定したキーを押した後、次に行う画面の タッチ 1 回のみが右クリックとなります。
		- 6. 「OK」をクリックします。
		- 7. 「コントロールパネル」ウィンドウの「閉じる」ボ タンをクリックします。
	- ・タスクトレイのマウスのアイコンをクリックする
		- 1. 「スタート」ボタン→「設定」→「コントロールパ ネル」の順にクリックします。 「コントロールパネル」ウィンドウが表示されます。
		- 2. 「タッチパネル」をダブルクリックします。 「タッチパネルの設定」ウィンドウが表示されます。
		- 3. 「右クリック設定」タブをクリックし、「タスクトレ イにアイコンを表示させる」にチェックを付けま す。
- 4. 「OK」をクリックします。
- 5. 「コントロールパネル」ウィンドウの「閉じる」ボ タンをクリックします。 タスクトレイにマウスのアイコンが表示されます。 タスクトレイのマウスのアイコンをクリックする と、次に行う画面のタッチ 1 回のみを右クリックに 切り替えることができます。
- ●タッチパネルで操作できない場合は、ポインティングデバ イスまたはキーボードなどで操作してください。

# <span id="page-10-0"></span>電源を切る

### 注意事項

- ●電源を切った後、すぐに電源を入れないでください。再度 電源を入れる場合は、10 秒以上待ってから電源を入れてく ださい。
- ●本パソコンの電源を切る場合は、あらかじめ CD やフロッ ピーディスクなどを取り出してください。
- ●電源を切る際、ノイズが発生することがあります。その場 合は、音量を下げてお使いください。
- ●液晶ディスプレイは静かに閉じてください。 閉じるときに液晶ディスプレイに強い力が加わると、液晶 ディスプレイが故障する原因となることがあります。

### 電源の切り方

「スタート」ボタン→「シャットダウン」の順にクリックし、 「シャットダウン」を選択して「OK」をクリックします。 OS が終了し、本パソコンの電源が切れます。また、状態表 示 LCD の電源表示 (→ [P.8](#page-7-1)) が消えます。

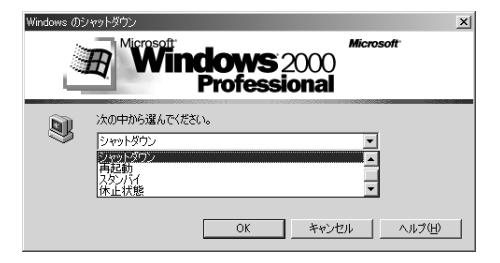

# **POINT**

- ▶ 上記操作で電源が切れない場合、次の手順で電源を 切ってください。
	- 1. 【Ctrl】+【Alt】+【Delete】キーを押します。
	- 2. 「シャットダウン」をクリックし、「シャットダウ ン」を選択して「OK」をクリックします。
	- それでも電源が切れない場合は、電源ボタンを 4 秒以 上押してください。
- ▶ 通常の操作で表示される画面で、「再起動」を選択す ると、本パソコンを再起動することができます。再起

動とは、メモリに入っている情報をいったん消して、 再びフロッピーディスクやハードディスクなどから OS を読み込み直すことです。

- ▶ 通常の操作で表示される画面で、「スタンバイ」また は「休止状態」を選択すると、本パソコンが省電力状 態になります(→『FMV マニュアル』)。
- ▶ このあと、本パソコンを長期間使用しない場合は、AC アダプタやバッテリパックを取り外してください。

# <span id="page-11-0"></span>2. 必要に応じてお読みください

# <span id="page-11-1"></span>ご購入時の設定に戻す

BIOS セットアップの設定値を、本パソコンご購入時の状態 に戻す方法について説明します。

BIOS セットアップを起動し、「終了」メニューの「標準設定 値を読み込む」を実行します。

# <span id="page-11-2"></span>再インストール概要

Windows が起動しないなどの問題が発生した場合、または ハードディスクの領域を変更したい場合は、再インストール を行います。

### 再インストールの概要と手順

### ■概要

再インストールとは、OS、ドライバなどを再度インストール して、本パソコンをお使いになれる状態に戻す操作です。

### ■手順

再インストールは次の手順で行います。

- 1 再インストール前の準備(→ [P.13](#page-12-1))
- **2** Windows 2000 の再インストール (→ [P.13](#page-12-2))
- 3 Windows 2000 セットアップ $\rightarrow$  [P.14](#page-13-0))
- 4 ドライバとアプリケーションのインストール(→ [P.15](#page-14-0))
- 5 再インストール終了後 (→ [P.19](#page-18-0))

### <span id="page-11-3"></span>留意事項

- ●再インストールを行うと、C ドライブのファイルはすべて 削除されます。また、再インストール時に領域の変更を行 うと、D ドライブのファイルもすべて削除されます。 **必要に応じて事前にバックアップを行ってください。**
- ●再インストールを終えてセットアップが終了するまで、 LAN ケーブルを接続しないでください。LAN ケーブルを 接続してセットアップを行うと、エラーメッセージが表示 されることがあります。
- ●本書では内蔵ポインティングデバイスでの操作を前提に 記述してあります。
- ●Windowsセットアップの各ウィンドウが完全に表示されな いうちにキーを押すと、Windows セットアップが正常に行 われない場合があります。ウィンドウが完全に表示されて から、ポインティングデバイスで操作してください。
- ●OS の再インストールでは、ドライバやアプリケーションは インストールされません。Windows 2000 セットアップ終了 後、必要なドライバとアプリケーションをインストールし てください(→ [P.15](#page-14-0))。

●OS の再インストール時に、ハードディスクの領域の設定や ファイルシステムの選択(FAT または NTFS)を行うことが できます。

### PPOINT

▶ 再インストール時に使用しない周辺機器は、すべて取 り外してください。

# <span id="page-12-0"></span>再インストール

OS、ドライバなどを再度インストールし、本パソコンをお 使いになれる状態に戻す「再インストール」の方法を説明し ます。

### **POINT**

 再インストールに関する留意事項(→ [P.12](#page-11-3))をよくお 読みのうえ、再インストールを行ってください。

# <span id="page-12-1"></span>再インストール前の準備

再インストールを実行する前に、次の用意および設定を行っ てください。

### ■必要なもの

- Windows 2000 Professional CD-ROM」
- 「ドライバーズ CD」 ●
- 「プロダクトキー」

## POINT

▶「プロダクトキー」は、パソコン本体に貼られている 「Certificate of Authenticity」ラベルに記載されていま す。

### ■ポータブル CD-R/RW ドライブを接続する

本パソコンに CD-R/RW ドライブユニット (USB) (FMV-NRW53S)を接続します。

# POINT

▶ 再インストールを実行する場合は、パソコン本体の右 側面にある手前の USB コネクタに CD-R/RW ドライブ を接続してください。ポートリプリケータの USB コネ クタや、パソコン本体の右側面の奥側の USB コネクタ は、お使いになれませんのでご注意ください。

■BIOS 設定について

BIOS の設定をご購入時の設定に戻します(→ [P.12](#page-11-1))。

# **POINT**

▶ BIOS セットアップの設定をご購入時と異なる設定に していると、インストール時にエラーメッセージが表 示されることがあります。

### <span id="page-12-2"></span>Windows 2000 の再インストール

OSを再度インストールします。ハードディスクの領域の設定 やファイルシステムの選択は、お使いの環境にあわせて選択 してください。

### 1%重要

- ▶ 再インストールを行うと、インストール先に指定した ドライブのファイルはすべて削除されます。必要に応 じて事前にバックアップを行ってください。
- 1 「Windows 2000 Professional CD-ROM」をセットします。
- 2 本パソコンを再起動します。
- 3 「FUJITSU」ロゴの下に文字が表示されている間に、 【F12】キーを押します。 メニューが表示されます。 表示されない場合は、【Ctrl】+【Alt】+【Delete】キー

を押して本パソコンを再起動してください。 4 CD-ROM ドライブを選択し、【Enter】キーを押します。

- ハードディスクに OS がインストールされていない場合 は、「セットアップへようこそ」が表示されます。その 場合は[、手順](#page-12-3) 6 へ進んでください。
- 5 「Press any key to boot from CD...」と表示されている間 に、任意のキーを押します。 しばらくすると「セットアップへようこそ」が表示され ます。
- <span id="page-12-3"></span>6 【Enter】キーを押します。

「Windows 2000 ライセンス契約」が表示されます。 「使用許諾契約書」は、Windows を使用するうえでの契 約を記述したものです。

7 【Pg Up】【Pg Dn】キー(【Fn】+【↑】【↓】キー)で 説明をスクロールしてよく読み、【F8】キーを押します。 現在ハードディスクにインストールされている OS を検 出します。

OS が検出できない場合は、キーボードの選択画面が表 示されます[。手順](#page-13-1) 9 へ進んでください。

# $P$ POINT

▶「使用許諾契約書」に同意しない場合は、【Esc】キー を押したあと、メッセージに従って操作してくださ い。

**8 【↑】【↓】キーで、再インストール先を選択し、【Esc】** キーを押します。

キーボードの選択画面が表示されます。

- <span id="page-13-1"></span>9 【半角 / 全角】キーを押してください。 確認の画面が表示されます。
- 10 【Y】キーを押します。 コンピュータ上の既存のパーティションと未使用の領 域が表示されます。
- 11 画面の指示に従い、お使いになる環境にあわせてパー ティションとファイルシステムの設定を行ってから、 【Enter】キーを押してください。

「ディスクを検査しています。しばらくお待ちくださ い。」と表示されます。

ディスクの検査後、Windows 2000 インストールフォルダ にファイルのコピーを開始します。ディスクのサイズに よっては時間がかかる場合があります。

# POINT

- ▶ ディスクの検査の前に、確認の画面が表示された場合 は、画面の指示に従って操作を行ってください。
- 12 「ここまでのセットアップは正常に終了しました」とい うメッセージが表示され、パソコンが再起動します。
- 13 以降、「Windows 2000 セットアップ」を参照して操作を 行ってください(→ [P.14](#page-13-0))。

# <span id="page-13-0"></span>Windows 2000 セットアップ

### POINT

- セットアップ中に「Windows 2000 Professional CD-ROM 上のファイル `xxxxx.xxx` が必要です。」という メッセージが表示されることがあります (xxxxx.xxx には courf.fon などのファイル名が入ります)。この場 合は、「Windows 2000 Professional CD-ROM」をセッ トして、セットアップを続けてください。
- 1 Windows 2000 の再インストール後、本パソコンが再起 動します。

しばらくすると、「Windows 2000 セットアップウィザー ドの開始」が表示されます。

2 「次へ」をクリックします。 「デバイスのインストール」が表示され、コンピュータ のデバイスを検出してインストールします。 インストール後、「地域」が表示されます。

### $P$ POINT

- ▶「次へ」をクリックしないで一定の時間が過ぎると、 「デバイスのインストール」を自動的に開始します。
- ▶ デバイスのインストール中は、画面がちらつくことが あります。
- 3 システムロケールやユーザーロケール、キーボードレイ アウトを確認し、「次へ」をクリックします。 「ソフトウェアの個人用設定」が表示されます。

# $P$ POINT

- システムロケールやユーザーロケール、キーボードレ イアウトを変更する場合は、「カスタマイズ」をクリッ クし、設定してください。
- 4「名前」と「組織名」を入力し、「次へ」をクリックします。 「組織名」は省略できます。 「プロダクトキー」が表示されます。
- 5 「プロダクトキー」を入力し、「次へ」をクリックします。 「コンピュータ名と Administrator のパスワード」が表示 されます。
- <span id="page-13-2"></span>6 「コンピュータ名」、「Administrator のパスワード」と「パ スワードの確認入力」を入力し、「次へ」をクリックし ます。

# 「日付と時刻の設定」が表示されます。

# $P$ POINT

- ▶ パスワードでは大文字/小文字が区別されます。
- 7 「日付と時刻」、「タイムゾーン」を確認し、「次へ」をク リックします。 「ネットワークの設定」が表示されます。 ネットワークの設定については、セットアップ完了後に ネットワーク管理者に確認し、ご使用の環境に合わせて 設定してください。

# $P$ POINT

- 「ネットワークの設定」に続いて、「コンポーネントの インストール」が表示される場合があります。 その場合は、「Windows 2000 セットアップウィザー ドの完了」が表示された後[、手順](#page-14-1)10へ進んでください。
- 8 「標準設定」をクリックし、「次へ」をクリックします。 「ワークグループまたはドメイン名」が表示されます。

### POINT

▶「標準設定」では、次のネットワークコンポーネント がインストールされます。

- ・Microsoft ネットワーク用クライアント
- ・Microsoft ネットワーク用ファイルとプリンタ共有
- ・インターネットプロトコル(TCP/IP)
- 9 「このコンピュータはネットワーク上にないか、ドメイ ンのないネットワークに接続している」をクリックし、 「次へ」をクリックします。

「コンポーネントのインストール」が表示されます。 インストール後、「最後のタスクの実行」が表示され、し ばらくすると「Windows 2000 セットアップウィザードの 完了」が表示されます。

<span id="page-14-1"></span>10 CD-ROM を取り出してから、「完了」をクリックします。 本パソコンが再起動します。 再起動後、「ネットワーク識別ウィザードの開始」が表 示されます。

### 8重 要

- ▶「ネットワーク識別ウィザード」ウィンドウが表示さ れたとき、「戻る」をクリックしないでください。再設定が必要な場合は、設定終了後に該当箇所を修正 してください。
- 11 「次へ」をクリックします。
	- 「このコンピュータのユーザー」が表示されます。
- 12 「ユーザーはこのコンピュータを ...」をクリックし、「次 へ」をクリックします。 「ネットワーク識別ウィザードの終了」が表示されます。

### POINT

- ▶ 必ず「ユーザーはこのコンピュータを …」を選択して ください。「ユーザーはこのコンピュータを ...」以外 を選択すると、セットアップが正常に行われないこと があります。
- 13 「完了」をクリックします。

「Windows へログオン」ウィンドウが表示されます。

14 [手順](#page-13-2) 6 で入力したパスワードを入力し、「OK」をクリッ クします。

「ネットワークのプロパティ」ウィンドウが表示された 場合は、「キャンセル」をクリックしてください。 「Windows 2000 の紹介」ウィンドウが表示されます。

これで、Windows のセットアップが完了しました。

# <span id="page-14-0"></span>ドライバとアプリケーションのインストール

Windows のインストールが終了したら、ドライバやアプリ ケーションなどをインストールしてください。

# **修重 要**

- ▶ ドライバとアプリケーションは、必ず次に記載する順 に行ってください。順序が異なると、インストールが正常に行われなくな る場合があります。
- ▶ 各ドライバやアプリケーションのインストールごと に、パソコンの再起動が必要となります。 再起動を行わないで、インストールを続けると、シス テムが正常に動作しなくなることがあります。

# POINT

- ▶ インストールの前に、管理者権限を持ったユーザーと してログオンしておいてください。
- ▶「新しいハードウェアの検索ウィザードの開始」ウィ ンドウが表示された場合は、「キャンセル」をクリッ クしてください。
- ▶「ドライバーズCD検索」ウィンドウが表示された場合 は、「閉じる」をクリックしてください。

### ■チップセットドライバのインストール

- 1 「ドライバーズ CD」をセットします。
- 2 「スタート」ボタン→「ファイル名を指定して実行」の 順にクリックします。
- 3 「名前」に次のように入力し、「OK」をクリックします。 [CD-ROMドライブ]:¥other¥cset855¥infinst\_autol.exe

この後は、メッセージに従って操作します。

### ■Internet Explorer 6 SP1 のインストール

- 1 「ドライバーズ CD」をセットします。
- 2 「スタート」ボタン→「ファイル名を指定して実行」の 順にクリックします。
- 3 「名前」に次のように入力し、「OK」をクリックします。 [CD-ROMドライブ]:\cther\os\ie6sp1\2k\ie6setup.exe

この後は、メッセージに従って操作します。

■Media Player 9 のインストール

- 1 「ドライバーズ CD」をセットします。
- 2 「スタート」ボタン→「ファイル名を指定して実行」の 順にクリックします。
- 3 「名前」に次のように入力し、「OK」をクリックします。 [CD-ROMドライブ]:¥other\os\wmp9\2k\mpsetup.exe

この後は、メッセージに従って操作します。 インストール完了後、本パソコンを再起動してください。

- ■.NET Framework 1.1 のインストール
- 1 「ドライバーズ CD」をセットします。
- 2 「スタート」ボタン→「ファイル名を指定して実行」の 順にクリックします。
- 3 「名前」に次のように入力し、「OK」をクリックします。 [CD-ROMドライブ]:¥other¥os¥dotnetfx¥xp2k ¥dotnetfx.exe

インストールの確認画面が表示されます。

- 4 「はい」をクリックします。 「使用許諾契約書」が表示されます。
- 5 「同意する」を選択し、「インストール」をクリックします。 コンポーネントのインストールが開始されます。
- 6 「Microsoft .NET Framework 1.1 のインストールが完了 しました。」と表示されたら、「OK」をクリックします。
- 7 「スタート」ボタン→「ファイル名を指定して実行」の 順にクリックします。
- 8 「名前」に次のように入力し、「OK」をクリックします。 [CD-ROMドライブ]:¥other¥os¥dotnetfx¥xp2k

¥langpack.exe

- インストールの確認画面が表示されます。
- 9 「はい」をクリックします。 「.NET Framework 1.1 Japanese Language Pack」が表示され ます。
- 10 「同意する」をクリックします。 コンポーネントのインストールが開始されます。
- 11 **Microsoft .NET Framework 1.1 Japanese Language** Packのインストールが完了しました。」と表示されたら、 「OK」をクリックします。
- 12 本パソコンを再起動します。
- ■ディスプレイドライバのインストール
- 1 「ドライバーズ CD」をセットします。
- 2 「スタート」ボタン→「ファイル名を指定して実行」の 順にクリックします。
- 3 「名前」に次のように入力し、「OK」をクリックします。 ■ タッチパネル非搭載モデルの場合
	- [CD-ROMドライブ]:\display\i855gm\setup.exe
	- タッチパネル搭載モデルの場合

[CD-ROMドライブ]:¥display¥i855gmr¥setup.exe 「Intel(R) Extreme Graphics Driver セットアップ」ウィン ドウが表示されます。

- 4 「次へ」をクリックします。 「使用許諾契約書」が表示されます。
- 5 「はい」をクリックします。
- 6 インストールの完了メッセージが表示されたら、「完了」 をクリックします。本パソコンが再起動します。
	- タッチパネル非搭載モデルの場合 これで、ドライバのインストールは完了です。
	- タッチパネル搭載モデルの場合 次の手順に進んでください。
- 7 「スタート」ボタン→「ファイル名を指定して実行」の 順にクリックします。
- 8 「名前」に次のように入力し、「OK」をクリックします。 [CD-ROMドライブ]:\display\i855gmr\langpack

¥setjpn.bat

- 9 「続行するには何かキーを押してください ...」と表示さ れたら、任意のキーを押します。 コマンドプロンプトが自動的に閉じます。
- 10 デスクトップで右クリックし、「プロパティ」をクリッ クします。

「画面のプロパティ」ウィンドウが表示されます。

- 11 「設定」タブをクリックし、「詳細」をクリックします。 「プラグアンドプレイモニタと Intel(R) 82852/82855 GM/ GME Graphics Controller のプロパティ」ウィンドウが表 示されます。
- 12 「モニタ」タブをクリックし、「モニタの設定」の「この モニタでは表示できないモードを隠す」のチェックを外 します。
- 13 「OK」を 2 回クリックします。

■DirectX9.0a のインストール

- 1 「ドライバーズ CD」をセットします。
- 2 「スタート」ボタン→「ファイル名を指定して実行」の 順にクリックします。
- 3 「名前」に次のように入力し、「OK」をクリックします。 [CD-ROMドライブ]:¥other¥os¥dx9a.bat
- 4 【Y】キーを押し、【Enter】キーを押します。 「インストールしています。約 30 秒後に再起動させてく ださい。」というメッセージが表示されます。
- 5 30 秒後、本パソコンを再起動します。

### ■修正モジュールの追加

- 1 「ドライバーズ CD」をセットします。
- <span id="page-15-0"></span>2 「スタート」ボタン→「ファイル名を指定して実行」の 順にクリックします。
- 3 「名前」に次のように入力し、「OK」をクリックします。 [CD-ROMドライブ]:¥other¥os¥install2.bat
- インストールの確認画面が表示されます。 4 【Y】キーを押し、【Enter】キーを押します。
- インストールが完了したら、ウィンドウが自動的に閉じ ます。

### **POINT**

- ▶ インストール途中で「バージョンの競合」が表示され る場合は、「はい」をクリックしてインストールを続 けてください。
- <span id="page-16-0"></span>5 本パソコンを再起動します。

# 8重要

▶ 必ず本パソコンを再起動してください。 再起動しないで次のファイルを実行すると、システム が正常に動作しなくなることがあります。

以降[、手順](#page-15-0) 2 ~ [5](#page-16-0) を繰り返し、「install3.bat」~「install4.bat」、 「install6.bat」~「install8.bat」を順にインストールしてくだ さい。

■サウンドドライバのインストール

- 1 「ドライバーズ CD」をセットします。
- 2 「スタート」ボタン→「ファイル名を指定して実行」の 順にクリックします。
- 3 「名前」に次のように入力し、「OK」をクリックします。 [CD-ROMドライブ]:¥sound¥realtek¥setup.exe

この後は、メッセージに従って操作します。

### ■モデムドライバのインストール (モデム搭載モデル)

- 1 「ドライバーズ CD」をセットします。
- 2 「スタート」ボタン→「ファイル名を指定して実行」の 順にクリックします。
- 3 「名前」に次のように入力し、「OK」をクリックします。 [CD-ROMドライブ]:\modem\agere\2k\setup.exe インストールの確認画面が表示されます。
- 4 「OK」をクリックします。 「モデム」ウィンドウにインストールの状況が表示され ます。インストールが完了すると、ウィンドウが自動的 に閉じます。
- 5 タスクトレイの「V.92 モデム オン ホールド アプリケー ション」アイコンを右クリックし、「アプリケーション を自動スタートする」をクリックしてチェックを外しま す。

### POINT

 タスクトレイに「V.92 モデム オン ホールド アプリ ケーション」アイコンが表示されない場合は、 「c:\program files\ltmoh\ltmoh.exe」を実行して表示 させてから、操作してください。

- 6 タスクトレイの「V.92 モデム オン ホールド アプリケー ション」アイコンを右クリックし、「Exit MOH」をクリッ クします。 「MOH アプリケーションをクローズしますか ?」という
- 7 「はい」をクリックします。 タスクトレイに「V.92 モデム オン ホールド アプリケー ション」アイコンが表示されなくなります。
- 8 本パソコンを再起動します。

メッセージが表示されます。

# ■LAN ドライバのインストール

- 1 「ドライバーズ CD」をセットします。
- 2 「スタート」ボタン→「ファイル名を指定して実行」の 順にクリックします。
- 3 「名前」に次のように入力し、「OK」をクリックします。 [CD-ROMドライブ]:\lan\realtek\2k\setup.exe

この後は、メッセージに従って操作します。 インストール完了後、本パソコンを再起動してください。

### ■ワイヤレス LAN ドライバのインストール (ワイヤレス LAN 搭載モデル)

- 1 「ドライバーズ CD」をセットします。
- 2 「スタート」ボタン→「ファイル名を指定して実行」の 順にクリックします。
- 3 「名前」に次のように入力し、「OK」をクリックします。 [CD-ROMドライブ]:\lan\atheros\2k\setup.exe

この後は、メッセージに従って操作します。 インストール完了後、本パソコンを再起動してください。

■Alps Pointing-device Driver のインストール

- 1 「ドライバーズ CD」をセットします。
- 2 「スタート」ボタン→「ファイル名を指定して実行」の 順にクリックします。
- 3 「名前」に次のように入力し、「OK」をクリックします。 [CD-ROMドライブ]:\pointing\alps\2k\setup.exe

この後は、メッセージに従って操作します。

- ■タッチパネルドライバのインストール (タッチパネル搭載モデル)
- 1 「ドライバーズ CD」をセットします。
- 2 「スタート」ボタン→「ファイル名を指定して実行」の 順にクリックします。
- 3 「名前」に次のように入力し、「OK」をクリックします。 [CD-ROMドライブ]:\pointing\tpanel\2k\setup.exe

この後は、メッセージに従って操作します。

■Intel SpeedStep のインストール (FMV-7100MT5)

- 1 「ドライバーズ CD」をセットします。
- 2 「スタート」ボタン→「ファイル名を指定して実行」の 順にクリックします。
- 3 「名前」に次のように入力し、「OK」をクリックします。 [CD-ROMドライブ]:¥other¥iss¥disk1¥setup.exe

この後は、メッセージに従って操作します。

- ■スマートカードドライバのインストール (スマートカード添付モデル)
- 1 「ドライバーズ CD」をセットします。
- 2 「スタート」ボタン→「ファイル名を指定して実行」の 順にクリックします。
- 3 「名前」に次のように入力し、「OK」をクリックします。 [CD-ROMドライブ]:¥other¥smart¥setup.exe

この後は、メッセージに従って操作します。 インストール完了後、本パソコンを再起動してください。

### ■FUJ02B1 のインストール

- 1 「ドライバーズ CD」をセットします。
- 2 デスクトップの「マイコンピュータ」アイコンを右ク リックし、「プロパティ」をクリックします。 「システムのプロパティ」ウィンドウが表示されます。
- 3 「ハードウェア」タブをクリックし、「デバイスマネー ジャ」をクリックします。 「デバイスマネージャ」ウィンドウが表示されます。
- 4 「その他のデバイス」の下の「不明なデバイス」をダブ ルクリックします。 「不明なデバイスのプロパティ」が表示されます。
- 5 「ドライバ」タブの「ドライバの更新」をクリックします。 「デバイスドライバのアップグレードウィザード」ウィ ンドウが表示されます。
- 6 「次へ」をクリックします。
- 7 「デバイスに最適なドライバを検索する(推奨)」を選択 し、「次へ」をクリックします。
- 8 「CD-ROM ドライブ」のみをチェックし、「次へ」をク リックします。

しばらくすると、「ハードウェアデバイスのドライバファ イル検索が終了しました。」と表示されます。検出された ドライバが「[CD-ROMドライブ]:\app\battery\fuj02b1.inf」 であることを確認してください。

9 「次へ」をクリックします。 「デバイスドライバのアップグレードウィザードの完 了」が表示されます。

### **POINT**

- ▶「デバイスのインストールの確認」が表示されたら、 「はい」をクリックしてください。
- 10 「完了」をクリックします。
- 11 表示されているウィンドウをすべて閉じてから、本パソ コンを再起動します。

■BATTERYAID のインストール

- 1 「ドライバーズ CD」をセットします。
- 2 「スタート」ボタン→「ファイル名を指定して実行」の 順にクリックします。
- 3 「名前」に次のように入力し、「OK」をクリックします。 [CD-ROMドライブ]:¥app¥battery¥setup.exe

この後は、メッセージに従って操作します。 インストール完了後、本パソコンを再起動してください。

### ■キーボードレイアウトの変更

- 1 デスクトップの「マイコンピュータ」アイコンを右ク リックし、「プロパティ」をクリックします。 「システムのプロパティ」ウィンドウが表示されます。
- 2 「ハードウェア」タブをクリックし、「デバイスマネー ジャ」をクリックします。 「デバイスマネージャ」ウィンドウが表示されます。
- 3 「キーボード」をダブルクリックし、「日本語 PS/2 キー ボード(106/109 キー)」を右クリックし、「プロパティ」 をクリックします。 「日本語 PS/2 キーボード(106/109 キー)キーボードの プロパティ」ウィンドウが表示されます。
- 4 「ドライバ」タブの「ドライバの更新」をクリックします。 「デバイスドライバのアップグレードウィザード」ウィ ンドウが表示されます。
- 5 「次へ」をクリックします。
- 6 「このデバイスの既知のドライバを表示して、その一覧 から選択する」を選択し、「次へ」をクリックします。
- 7 「このデバイスクラスのハードウェアをすべて表示」を クリックし、「モデル」の一覧から「日本語 PS/2 キー ボード (106/109 キー Ctrl + 英数 )」を選択し、「次へ」を クリックします。

### $P$ POINT

- ▶「ドライバの更新警告」画面が表示された場合は、「は い」をクリックしてください。
- 8 「デバイス ドライバのインストールの開始」が表示され たら、「次へ」をクリックします。
- 9 「完了」をクリックします。
- 10 「閉じる」をクリックします。
- 11 再起動メッセージが表示されたら、「はい」をクリック します。 本パソコンが再起動します。

■OEM 情報のインストール

- 1 「ドライバーズ CD」をセットします。
- 2 「スタート」ボタン→「ファイル名を指定して実行」の 順にクリックします。
- 3 「名前」に次のように入力し、「OK」をクリックします。 [CD-ROMドライブ]:¥other¥oem¥oemcopy.bat
- 4 「続行するには何かキーを押してください ...」と表示さ れたら、任意のキーを押してください。 OEM 情報のインストールが終了すると、コマンドプロ ンプトウィンドウが自動的に閉じます。
- 5 本パソコンを再起動します。

### <span id="page-18-0"></span>再インストール終了後

再インストール終了後、お使いの環境にあわせて、次の設定 を行ってください。 ●

- ●『FMV マニュアル』をご覧になるためには、インターネッ トに接続できる環境が必要になります。ネットワーク管理 者に確認し、LAN またはモデムの設定を行ってください。
- ●ワイヤレス LAN 搭載モデルをお使いの場合は、『FMV マ ニュアル』内の『ワイヤレス LAN をお使いになる方へ (IEEE 802.11a 準拠、IEEE 802.11g 準拠)』をご覧になり、 必要な設定を行ってください。
- ●「Windows Update」の実行をお勧めします。

「Windows Update」を実行すると、Windows を最新の状態 に更新、修正できます。実行にあたっては、システム管理 者の指示に従ってください。

「Windows Update」を実行するためには、インターネット に接続できる環境が必要になります。

「Windows Update」の実行方法については、『FMV マニュア ル』の「ソフトウェア」-「Windows Update について」を ご覧ください。

- ●カスタムメイドでアプリケーションを選択している場合 は、『FMV マニュアル』内の『アプリケーション補足説明 書』をご覧ください。
- ●カスタムメイドでスマートカードを選択している場合は、 添付の CD-ROM 内のマニュアルではなく『スマートカー ドホルダー取扱説明書』をご覧ください。

その他、添付アプリケーションのインストール手順や各種設 定については、『FMV マニュアル』をご覧ください。 『FMV マニュアル』は、OEM 情報のインストール後、「スター ト」ボタン→「プログラム」→「FMV マニュアル」から参照 してください。

### <span id="page-19-0"></span>■お問い合わせの前に

あらかじめ次の項目について確認してください。

### □品名/型名の確認

パソコン本体のラベルに記載されています。

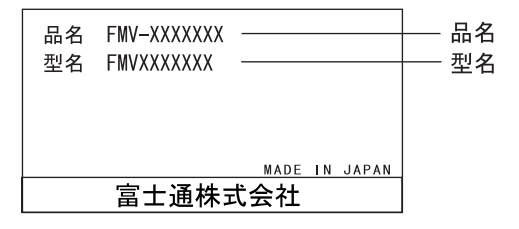

# ■部品送付による修理の場合

良品部品をお届け後、窓口よりお届けの確認と不良部品の引 取日程などについてご連絡をいれさせていただきます。 あらかじめご了承ください。

# ■連絡先

下記の連絡先へお問い合わせください。

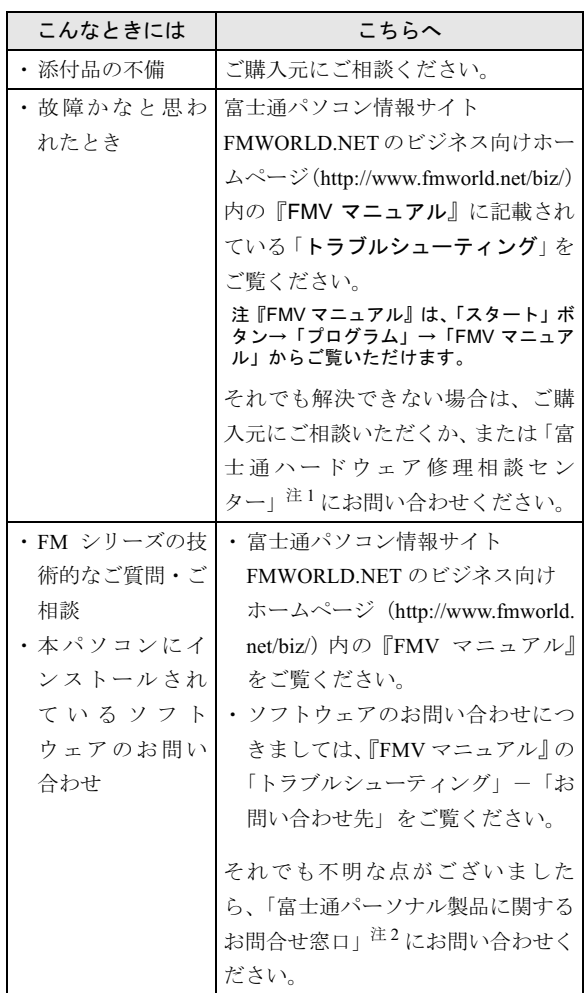

- 注 1:「富士通ハードウェア修理相談センター」
	- ・フリーダイヤル:0120-422-297
	- ・受付時間:9:00 ~ 17:00
	- (土曜・日曜・祝日・年末年始を除く)
- 注 2:「富士通パーソナル製品に関するお問合せ窓口」
	- ・フリーダイヤル:0120-950-222
	- ・受付時間:9:00 ~ 17:00

(土曜・日曜・祝日およびシステムメンテナンス日を 除く)

- ・ おかけ間違いのないよう、ご注意ください
- ・ 両窓口ともダイヤル後、音声ガイダンスに従い、ボタン操 作を行ってください。お客様の相談内容によって、各窓口 へご案内いたします。

# <span id="page-20-0"></span>リサイクルについて

### ■本製品の廃棄について

本製品(付属品を含む)を廃棄する場合は、「廃棄物の処 理及び清掃に関する法律」の規制を受けます。

●液晶ディスプレイが添付または内蔵されている機種をお 使いのお客様へ

本製品の液晶ディスプレイ内の蛍光管には水銀が含まれ ております。

### ●法人・企業のお客様へ

本製品を廃棄する場合は、産業廃棄物の扱いとなりますの で、産業廃棄物処分業の許可を取得している会社に処分を 委託する必要があります。弊社では、「富士通リサイクル 受付センター」を用意し、お客様の廃棄のお手伝いをして おりますのでご利用ください。

詳しくは、ホームページ (<http://eco.fujitsu.com/jp/>) の「富 士通リサイクルシステム」をご覧ください。

### ●個人のお客様へ

個人のお客様は、上記「富士通リサイクル受付センター」 をご利用いただけません。本製品を廃棄する場合は、必ず 弊社専用受付窓口「富士通パソコンリサイクル受付セン ター」までお申し込みください。

受付窓口の電話番号、お申込み方法などについては AzbyClub ホームページ (<http://azby.fmworld.net/recycle/>) を ご覧ください。

## ■使用済バッテリの取り扱いについて

- ・リチウムイオン電池およびニッケル水素電池のバッテ リパック、バッテリユニットは、貴重な資源です。リサ イクルにご協力ください。
- ・使用済みバッテリはショート(短絡)防止のためビニー ルテープなどで絶縁処理をしてください。
- ・バッテリを火中に投じると破裂のおそれがありますの で、絶対にしなでください。

バッテリの仕様については、『FMV マニュアル』の「技術 情報」-「仕様一覧」、またはバッテリの取扱説明書をご 覧ください。

### ●法人・企業のお客様へ

使用済バッテリを廃棄する場合は、富士通株式会社環境本 部(電話:044-754-3411)にお問い合わせください。

### ●個人のお客様へ

使用済バッテリは、地方自治体の廃棄処理に関連する条例 または規則に従って廃棄するか、または「充電式電池リサ イクル協力店くらぶ」に加入の販売店などに設置してある リサイクル BOX に入れてください。

詳細は、社団法[人電池工業会小型二](http://www.JBRC.com/)次電池再資源化推進セ [ンターのホームページ\(](http://www.JBRC.com/)http://www.JBRC.com/)をご参照 ください。

弊社は JBRC (小型二次電池再資源化推進センター)に加 盟し、リサイクルを実施しています。

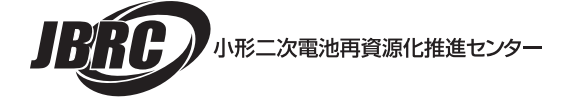

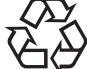

このマークは、リチウムイオン電池のリサイク ルマークです。

### Li-ion

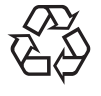

このマークは、ニッケル水素電池のリサイクル マークです。

Ni-MH

Memo

# FMV-7100MT5、780MT5 取扱説明書

# 取扱説明書 B6FH-0081-01-00 発

B6FH-0081-01-00<br>発 行 日 2004 年 2 月 富士通株式会社 発行責任

- このマニュチルの内谷は、改善のにの事則連絡なしに変更することかめり。 す。 ●このマニュアルに記載されたデータの使用に起因する第三者の特許権および
- このマニュチルに記載されたアーダの使用に起因する勇二有の特許権おより その他の権利の侵害については、当住はその貢を負いません。
- ●無断転載を禁じます。

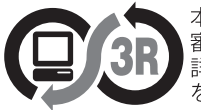

本製品はJEITA「PCグリーンラベル制度」の<br>審査基準(2003年度版)を満たしています。<br>詳細は、Webサイト http://www.jeita.or.jp<br>をご覧ください。

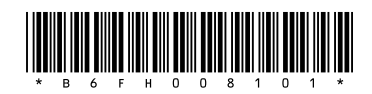